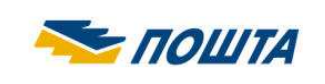

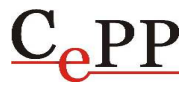

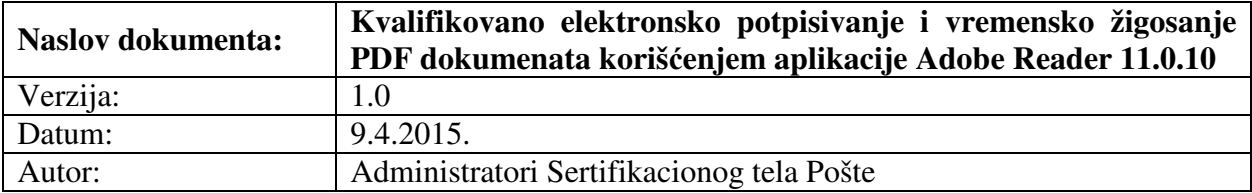

#### **1. Preduslovi**

Aplikacija **Adobe Reader 11.0.07 ili novija** može da se koristi za **kvalifikovano** elektronsko potpisivanje i vremensko žigosanje PDF i PDF/A dokumenata u skladu sa tehničkom specifikacijom **ETSI TS 102 778** (PAdES - PDF Advanced Electronic Signatures) **Part 2** (PAdES Basic - Profile based on ISO 32000-1). Aplikacija Adobe Reader je besplatna, a može da se preuzme sa adrese: http://www.adobe.com.

Da bi moglo da se vrši **kvalifikovano** elektronsko potpisivanje i vremensko žigosanje PDF i PDF/A dokumenata korišćenjem aplikacije Adobe Reader, u skladu sa tehničkom specifikacijom **ETSI TS 102 778 Part 2**, potrebno je da budu ispunjeni sledeći preduslovi:

- 1. Na računaru korisnika mora da bude instalisana aplikacija Adobe Reader 11.0.07 ili novija. Ovaj dokument je napisan za aplikaciju **Adobe Reader 11.0.10** na Windows 7 računaru.
- 2. Na računaru korisnika mora da bude podešen **tačan datum, vreme i vremenska (časovna) zona (GMT+01:00)**.
- 3. Korisnik koji vrši potpisivanje mora da poseduje lični (personalni) **KVALIFIKOVANI** elektronski sertifikat i tajni (privatni) kriptografski ključ.
- 4. Neophodno je na formi *Creation and Appearance Preferences* čekirati opciju *Include signature's revocation status*, kao što je prikazano na slici 1. Do te forme se dolazi na sledeći način: meni *Edit* → opcija *Preferences...* → kategorija *Signatures* → pritisnuti dugme *More...* u sekciji *Creation & Appearance*. Čekirana opcija *Include signature's revocation status* omogućava ugrađivanje OSCP (Online Certificate Status Protocol) odgovora i/ili registra opozvanih sertifikata (Certificate Revocation List - CRL) u potpisan PDF dokument, tako da je **neophodno imati pristup Internetu prilikom potpisivanja**.
- 5. Korisnik koji vrši potpisivanje i primalac potpisanog PDF dokumenta moraju da preuzmu i instališu sertifikat ROOT CA servera Sertifikacionog tela Pošte, da bi moglo da se izvrši uspešno verifikovanje potpisanog PDF dokumenta. Postupak preuzimanja i instalisanja sertifikata ROOT CA servera "**Posta CA Root**" objašnjen je u dokumentu "**Preuzimanje i instalisanje sertifikata ROOT CA servera Sertifikacionog tela Pošte u Microsoft Internet Explorer**". Osim toga, neophodno je na formi *Signature Verification Preferences* čekirati **dve (2) opcije Windows integracije** i uraditi ostala podešavanja, kao što je prikazano na slici 2. Do te forme se dolazi na sledeći način: meni *Edit* → opcija *Preferences...* → kategorija *Signatures* → pritisnuti dugme *More...* u sekciji *Verification*.

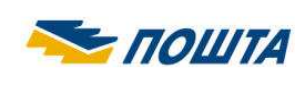

6. Poželjno/potrebno je, a prema Uputstvu o elektronskom kancelarijskom poslovanju ("Službeni glasnik Republike Srbije", br. 102/2010) neophodno je elektronskom potpisu pridružiti vremenski žig. Pre vremenskog žigosanja neophodno je na formi *New Time Stamp Server* podesiti parametre pristupa Timestamp (TSA) serveru, kao što je prikazano na slici 3. Do te forme se dolazi na sledeći način: meni *Edit* → opcija *Preferences...* → kategorija *Signatures* → pritisnuti dugme *More...* u sekciji *Document Timestamping* → izabrati kategoriju *Time Stamp Servers* → pritisnuti dugme *New*. Posle podešavanja Timestamp servera treba pritisnuti dugme *Set Default*. Osim toga, neophodno je u Windows registru dodati DWORD vrednost "**iSize = 0x00002800(10240)**", na sledećoj lokaciji: HKEY\_CURRENT\_USER\Software\Adobe\Acrobat Reader\11.0\Security\cASPKI\ cAdobe TSPProvider (slika 4.). Ako se ne uradi navedeno podešavanje, nije moguće vremenski žigosati PDF dokument (SigValue is X bytes larger then expected). Prilikom vremenskog žigosanja **neophodno je imati pristup Internetu**.

Postoje dva (2) načina prijavljivanja (autentifikacije) korisnika na Timestamp (TSA) server Sertifikacionog tela Pošte (http://www.ca.posta.rs/vremenski\_zigovi.htm):

- Korisničko ime i lozinka (slika 3. i 8.).
- Elektronski sertifikat (slika 3. bez čekirane opcije za podešavanje korisničkog imena i lozinke i slika 9.).

Anonimno prijavljivanje korisnika na Timestamp (TSA) server Pošte nije dozvoljeno.

Aplikacija **Adobe Reader 11.0.07 ili novija** omogućava:

- Elektronsko potpisivanje PDF dokumenta  $(\bullet)$ .
- Elektronsko potpisivanje i vremensko žigosanje PDF dokumenta  $(\blacktriangleright)$ .
- Vremensko žigosanje PDF dokumenta ( $\clubsuit$ ).

Jedan ili više korisnika mogu da elektronski potpišu isti PDF dokument (slika 11.).

Aplikacija **Adobe Reader** ne omogućava sertifikovanje PDF dokumenta ( ).

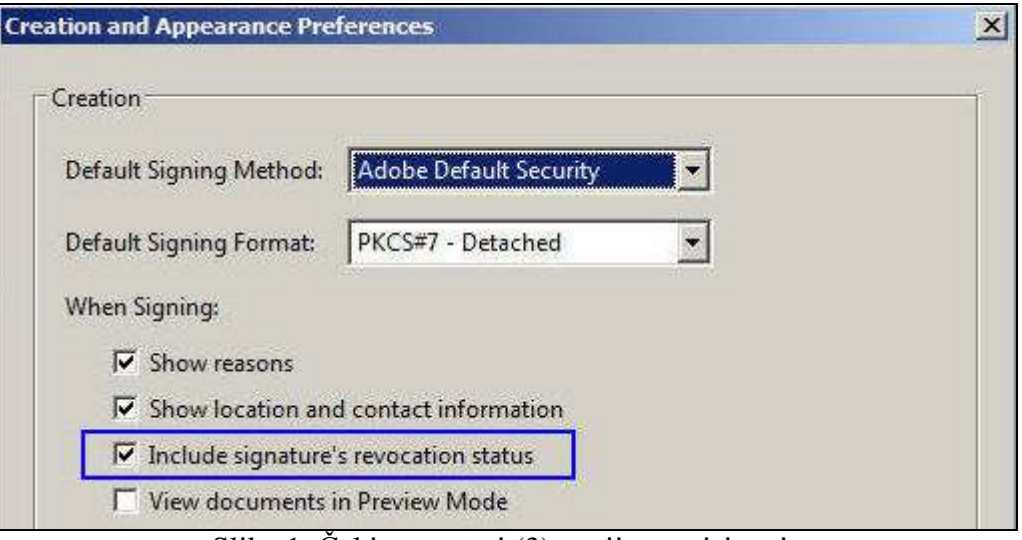

Slika 1. Čekirane su tri (3) opcije potpisivanja

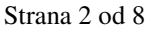

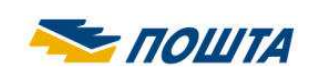

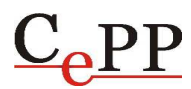

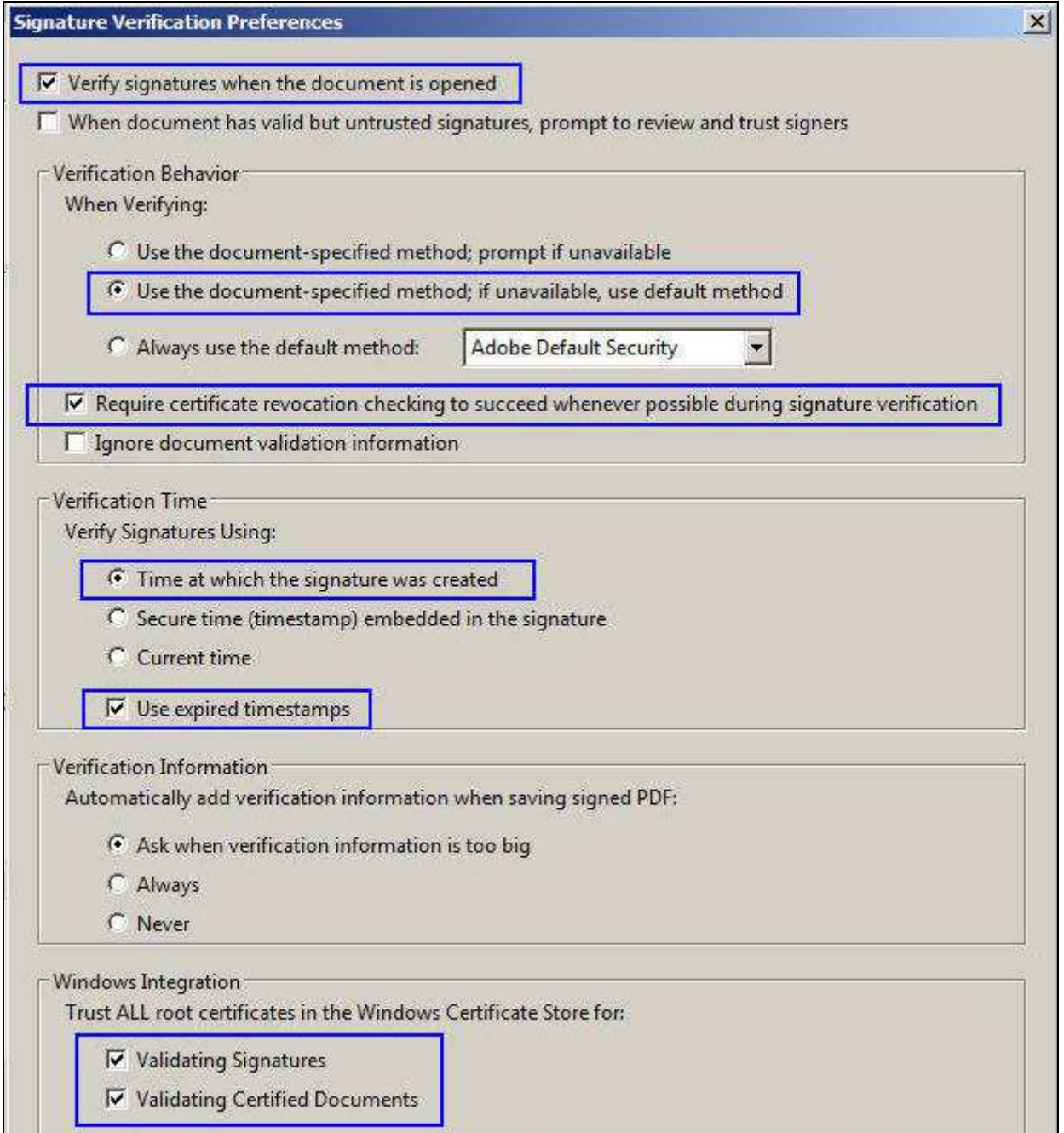

Slika 2. Čekirane su dve (2) opcije Windows integracije i ostala podešavanja

Čekirane dve (2) opcije Windows integracije sa slike 2. omogućavaju aplikaciji Adobe Reader da veruje ROOT sertifikatima koji se nalaze u Microsoft Internet Explorer tj. u Windows skladištu ROOT sertifikata.

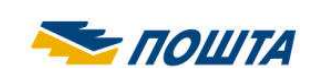

# **JP "Pošta Srbije" Sertifikaciono telo Pošte**

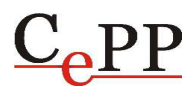

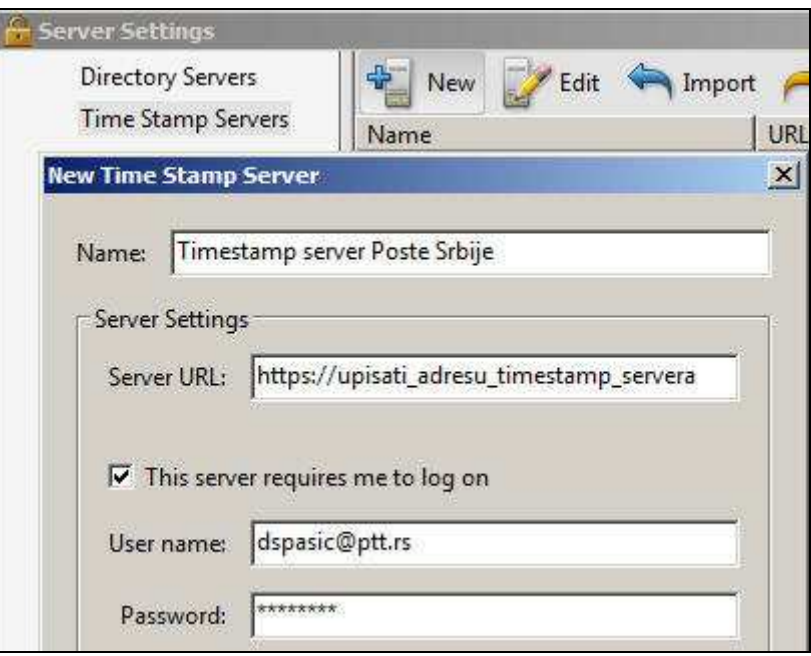

Slika 3. Podaci o Timestamp serveru

| Edit View Favorites Help<br>File                          |                                 |                  |                           |
|-----------------------------------------------------------|---------------------------------|------------------|---------------------------|
| <b>TE</b><br>Security                                     | Name                            | Type             | Data                      |
| - -<br>CASPKI                                             | ab (Default)                    | REG SZ           | (value not set)           |
| cAdobe_LTVProvider                                        | <b>Bio</b> bAuthRegd            | <b>REG_DWORD</b> | 0x00000001(1)             |
| cAdobe_OCSPRevChecker<br><b>REBUILE</b>                   | <b>85</b> bUseExpiredTimestamps | REG_DWORD        | 0x00000001(1)             |
| cAdobe_P11CredentialProvider<br><b>+</b>                  | <b>WiSize</b>                   | REG DWORD        | 0x00002800 (10240)        |
| cAdobe_TSPProvider                                        | <b>no</b> sLockboxId            | REG_BINARY       | 6e 79 54 46 76 71 79 7a   |
| <b>+</b><br>CASPKI<br>cMSCAPI DirectoryProvider<br>Lines. | <b>Pro</b> sURL                 | REG BINARY       | 68 74 74 70 73 3a 2f 2f 1 |
|                                                           | $\blacktriangleleft$            |                  |                           |

Slika 4. U Windows registru je dodata DWORD vrednost "**iSize = 0x00002800(10240)**"

### **2. Elektronsko potpisivanje i vremensko žigosanje PDF dokumenta**

Elektronsko potpisivanje i vremensko žigosanje PDF dokumenta izvršava se na sledeći način:

- Startovati aplikaciju Adobe Reader i otvoriti PDF dokument koji treba potpisati.
- Pritisnuti dugme *Fill & Sign*, izabrati opciju *Work with Certificates* i podopciju *Sign with Certificate* (slika 5.).
- Na formi *Adobe Reader* pritisnuti dugme *Drag New Signature Rectangle ...*
- Na željenom mestu u PDF dokumentu kreirati pravougaoni okvir u kome će biti prikazani podaci o potpisniku. Okvir se kreira korišćenjem miša. Ako se ne želi vizuelan prikaz elektronskog potpisa u PDF dokumentu, umesto pravougaonog okvira kreirati liniju.
- Na formi *Sign Document* izabrati sertifikat za potpisivanje i pritisnuti dugme *Sign* (slika 6.).

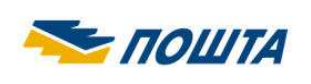

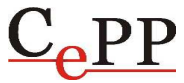

- Na formi *Save As* izabrati lokaciju na hard disku računara na kojoj će biti snimljen potpisani PDF dokument i pritisnuti dugme *Save*.
- Uneti lozinku smart kartice/USB tokena i pritisnuti dugme *OK* (slika 7.).
- U zavisnosti od podešenog načina prijavljivanja na Timestamp (TSA) server, uneti korisničko ime i lozinku (slika 8.) ili izabrati elektronski sertifikat (slika 9.).

Time je elektronsko potpisivanje i vremensko žigosanje PDF dokumenta završeno. U potpisanom PDF dokumentu postoji vizuelni prikaz elektronskog potpisa sa podacima o korisniku koji je izvršio potpisivanje, razlog potpisivanja dokumenta od strane korisnika, lokacija i datum i vreme potpisivanja (slika 10.).

Posle zatvaranja i otvaranja potpisanog PDF dokumenta, osnovni podaci o elektronskom potpisu PDF dokumenta postoje na formi *Signatures* koja se otvara pritiskom na ikonicu plave olovke u *Navigation Panel*-u (slika 10.).

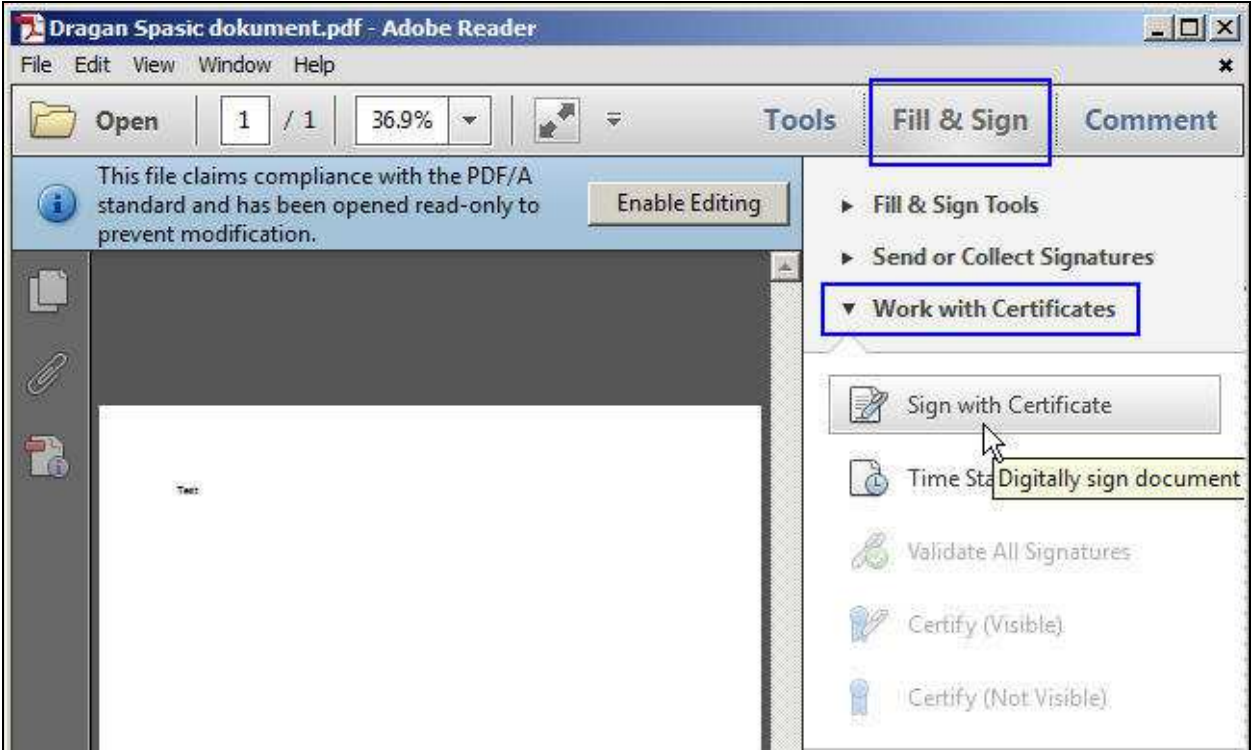

Slika 5. Početak potpisivanja PDF dokumenta

Aplikacija **Adobe Reader** ne omogućava sertifikovanje PDF dokumenta ( ), s obzirom na to da ocije *Certify (Visible)* i *Certify (Not Visible)* nisu dostupne (slika 5.). Sertifikovanje može da se uradi korišćenjem aplikacije **Adobe Acrobat**.

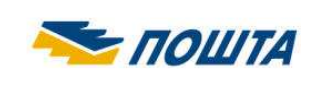

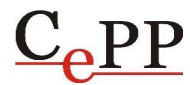

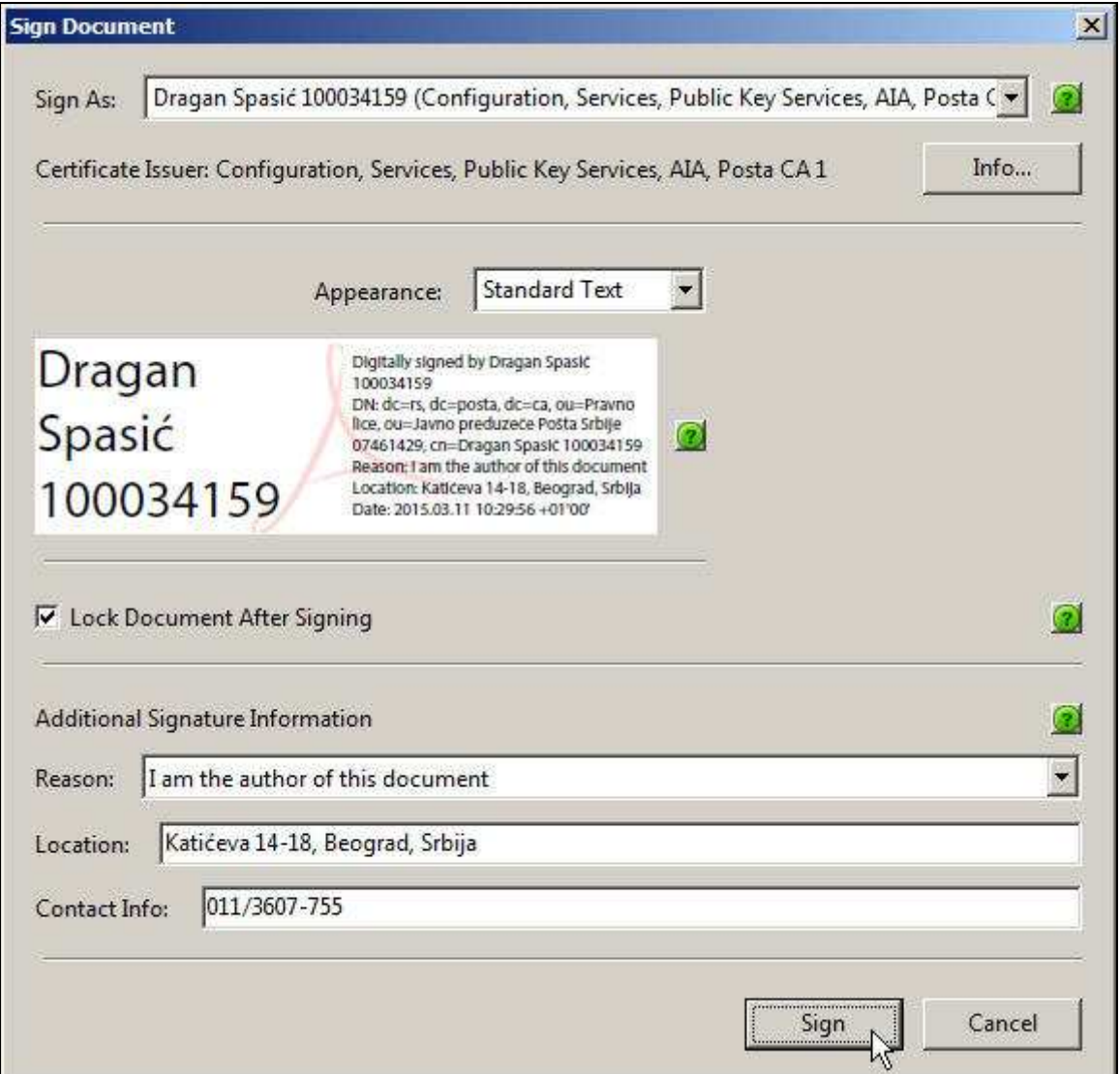

Slika 6. Forma *Sign Document* sa izabranim sertifikatom za potpisivanje

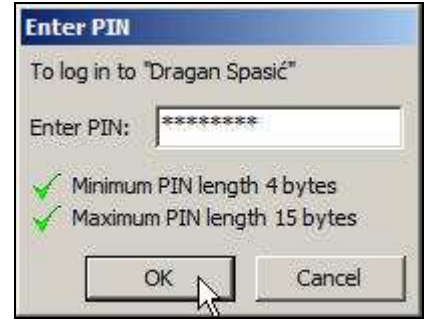

Slika 7. Unos lozinke smart kartice/USB tokena

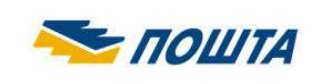

## **JP "Pošta Srbije" Sertifikaciono telo Pošte**

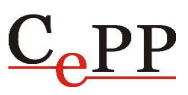

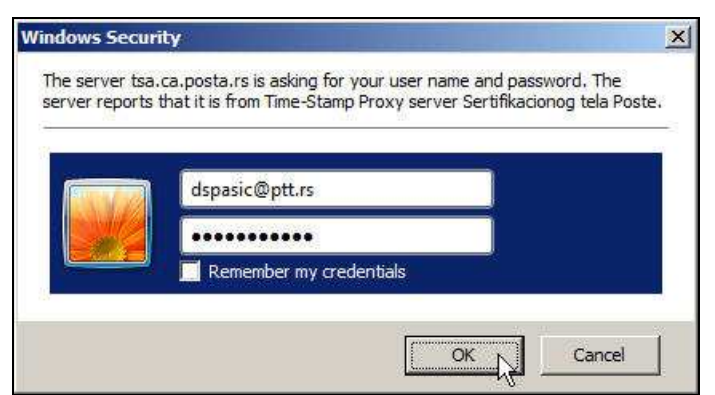

Slika 8. Unos korisničkog imena i lozinke za pristup Timestamp (TSA) serveru

![](_page_6_Picture_94.jpeg)

Slika 9. Izbor elektronskog sertifikata za pristup Timestamp (TSA) serveru

![](_page_6_Picture_7.jpeg)

Slika 10. Potpisan PDF dokument i forma *Signatures* sa podacima o elektronskom potpisu

![](_page_7_Picture_0.jpeg)

### **3. Razlozi zbog kojih elektronski potpis PDF dokumenta nije ispravan**

Ako je elektronski potpis PDF dokumenta **neispravan** (INVALID) ili je status potpisa **nepoznat** (UNKNOWN), Adobe Reader će na formi *Signatures* takvom potpisu dodeliti ikonicu crvenog krsta ( $\mathbb{R}$ ), odnosno, ikonicu žutog trougla ( $\mathbb{R}$ ), kao što je prikazano na slici 11. Forma sa slike 11. je dobijena kao rezultat verifikovanja tri (3) potpisa korišćenjem aplikacije Adobe Reader 11.0.10.

![](_page_7_Picture_5.jpeg)

Slika 11. Statusi elektronskih potpisa tri potpisnika (INVALID, VALID i UNKNOWN)

Razlozi zbog kojih je elektronski potpis PDF dokumenta **neispravan** (**\***) su:

- Sadržaj PDF dokumenta je izmenjen posle potpisivanja (narušen je integritet dokumenta).
- Sertifikat kojim je izvršeno elektronsko potpisivanje je opozvan ili je suspendovan.
- Format elektronskog potpisa je defektan (primer: Error encountered while BER decoding).

Razlozi zbog kojih je status elektronskog potpisa PDF dokumenta **nepoznat** ( $\frac{1}{2}$ ) su:

- Ne može da se proveri identitet sertifikata kojim je izvršeno elektronsko potpisivanje. Predlog za rešenje problema: Instalisati sertifikat "**Posta CA Root**" u skladište sertifikata Microsoft Internet Explorer-a i čekirati **dve (2) opcije Windows integracije** (slika 2.).
- Ne može da se proveri opozvanost sertifikata kojim je izvršeno elektronsko potpisivanje. Predlog za rešenje problema: Od računara na kome se radi verifikovanje potpisanog PDF dokumenta omogućiti pristup ka OCSP i CRL serverima Sertifikacionog tela Pošte. Referentni dokumenti: "**Proveravanje opozvanosti elektronskih sertifikata korišćenjem OCSP servisa Sertifikacionog tela Pošte**" i "**Omogućavanje pristupa CRL serverima Sertifikacionog tela Pošte iz računarske mreže korisnika sertifikata**".
- Sertifikatu kojim je izvršeno elektronsko potpisivanje je istekao rok važnosti ili još nije počela njegova važnost. Predlog za rešenje problema: Na računaru na kome se radi verifikovanje potpisanog PDF dokumenta proveriti da li je podešen **tačan datum, vreme i vremenska (časovna) zona (GMT+01:00)**.

Strana 8 od 8